## **THE OFFICE OF STUDENT FINANCIAL ASSISTANCE**

**How to View and Accept Financial Aid Awards** 

- 1. To view your financial awards go to The College of New Jersey website at: www.tcnj.edu.
- 2. Click the **TCNJ TODAY** in the top right hand corner.

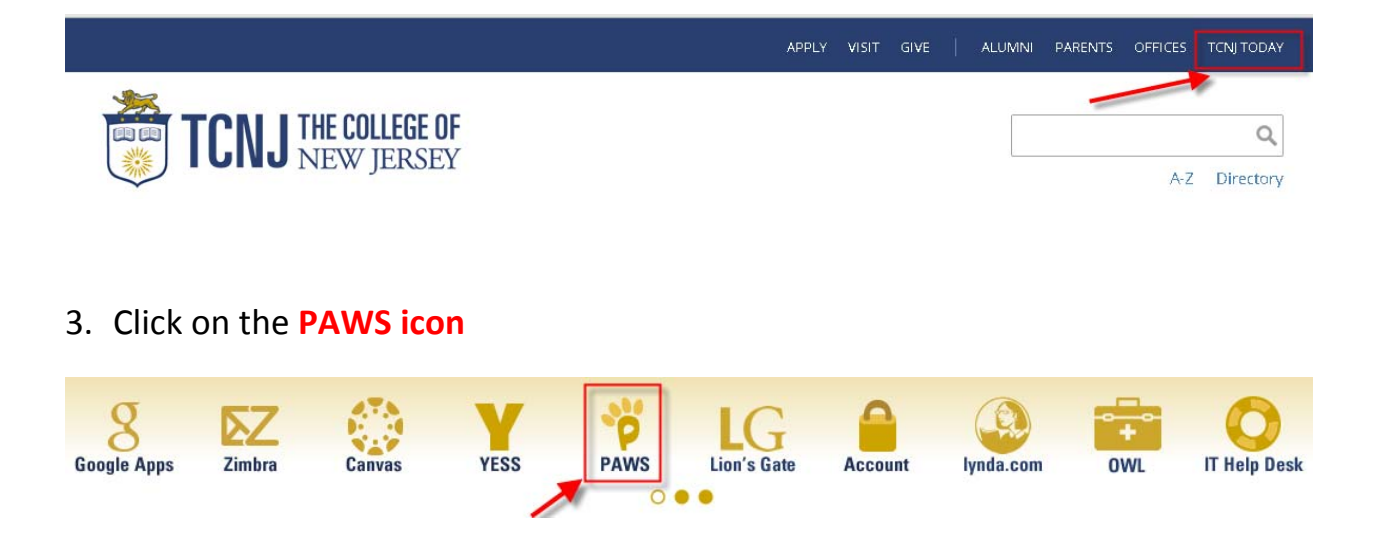

4. Enter your TCNJ Username and Password

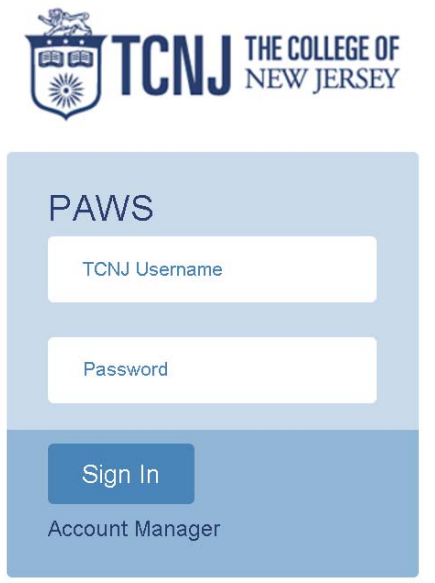

5. In the Self Service box click on the **Student Center** link

**Student Center** Use the student center to manage school related activities.

### 6. Click **View Financial Aid**

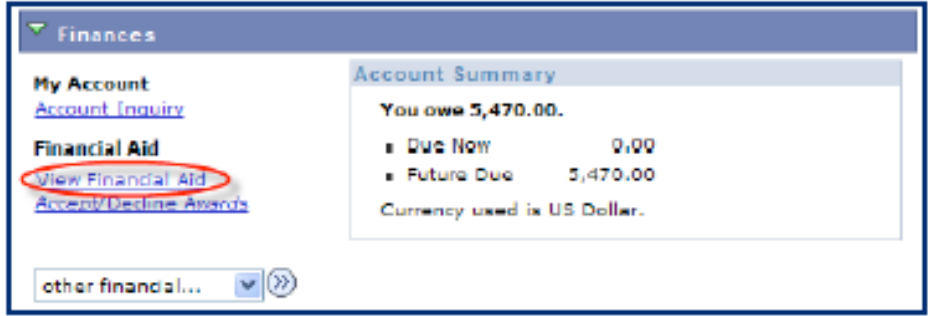

7. Click on the '**Aid Year'** you want to view

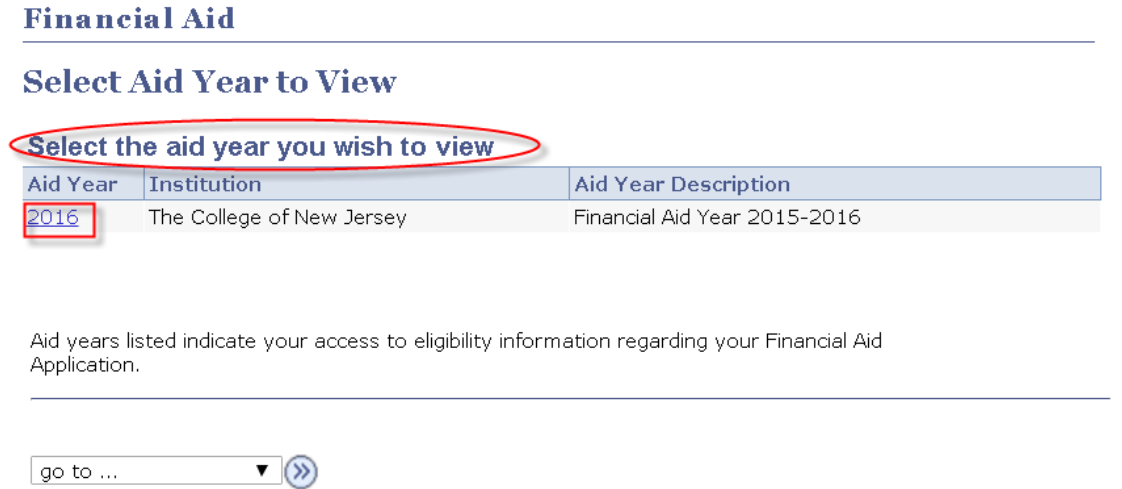

8. You have the option to view your Financial Aid by '**Aid Year' or 'Term'** as shown below.

**2 Revised 3/16/16 "How to View and Accept Financial Aid Awards in PAWS" http://financialaid.tcnj.edu/**

### **Award Summary**

#### Financial Aid Year 2015-2016

Select the term hyperlinks below to see more detailed information.

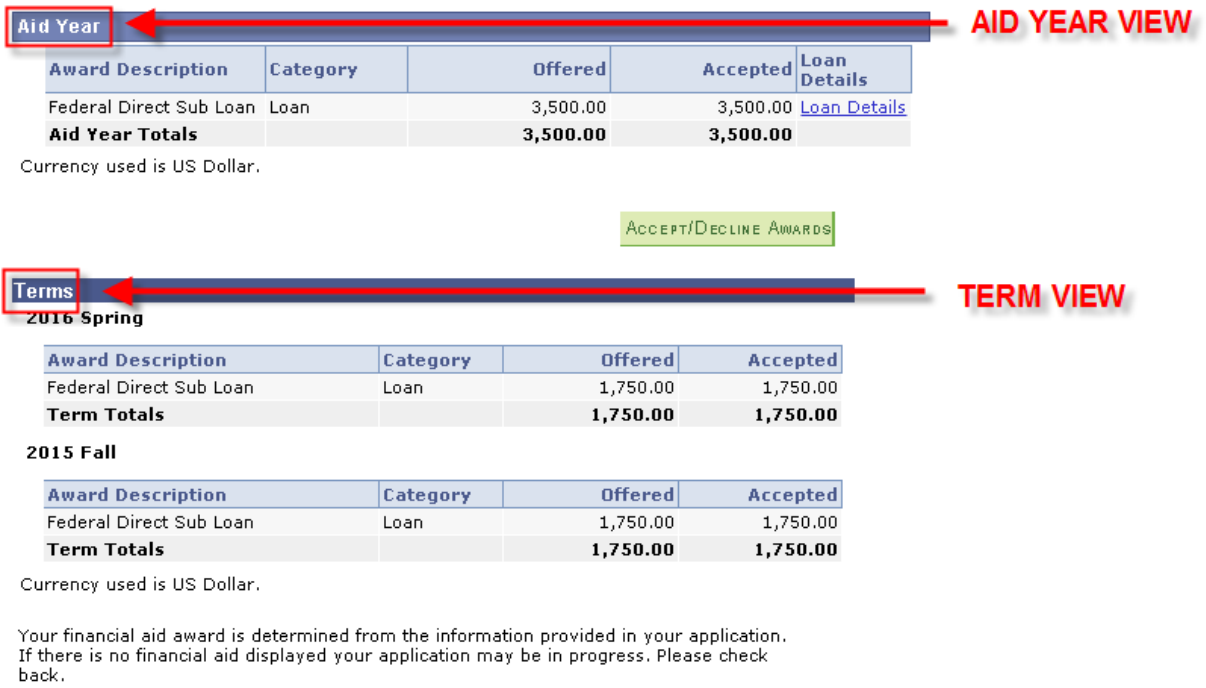

ACCEPT/DECLINE AWARDS

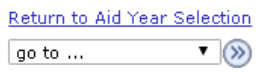

9. To accept/decline/reduce your Financial Aid Awards **click green ACCEPT/DECLINE button**.

**APRIL – MAY**: You can only view your 'ESTIMATED Financial Aid Awards"

**JUNE**: A Financial Aid Award Notification will be emailed to your TCNJ email address with instructions to view your official Financial Aid Awards in PAWS. At this time you will have the ability to 'accept and/or decline' awards.

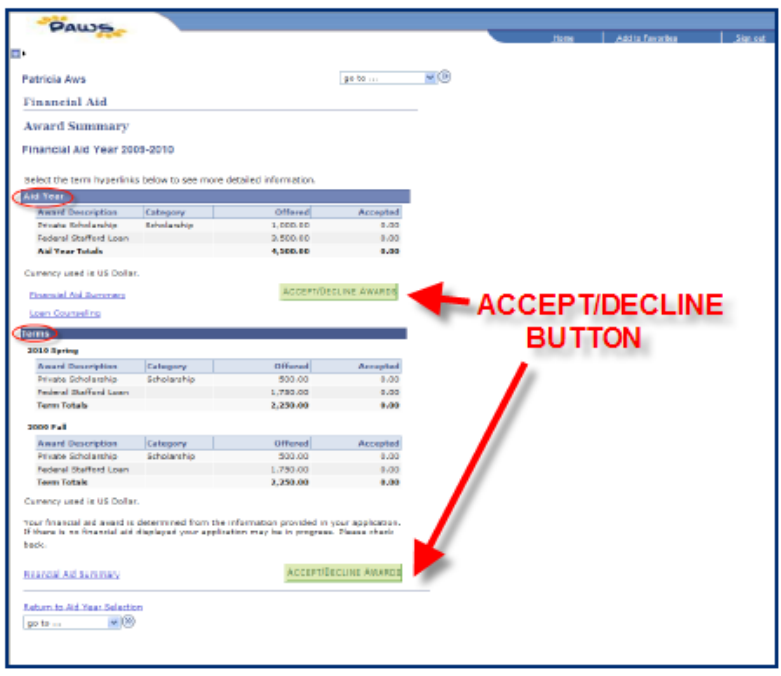

The award package page allows you to accept, decline and reduce your awards where applicable. All grants, scholarships and Direct Loans are automatically posted as "offered" and "accepted".

- **Click "Accept All"** to awards.
	- o Some awards are automatically accepted for you such as all grants, scholarships and Federal Direct Loans.
	- o There may be other awards that you will have to accept
- **Click "Decline All"** to decline any awards.
- **Click "Clear All"** to clear any selections you want to lower (i.e. Federal Direct Stafford Loan).
	- o If you want to change the amount of a Private/Alternative Loan you must email our office at OSFA@TCNJ.EDU. Please include the student's PAWS sixdigit ID number.
- **Click "Update Totals"** to update the total amount of your financial aid package if you have accepted a lower loan amount.
- **Click "Submit"** submit your award selections. You will be prompted select either "Yes" to confirm your submission or "No" to cancel the selections.
	- o Clicking "NO" will re‐direct you back to the "Award Package" page.
	- o Clicking "YES" you will receive a confirmation that your submission was successful.

# **YOU HAVE SUCCESSFULLY VIEWED AND ACCEPTED/DECLINED YOUR FINANCIAL AID AWARDS.**